# File & Serve California

USER GUIDE eService Inbox

## File & Serve California

### **TABLE OF CONTENTS**

| File & Serve California Resources | 3 |  |
|-----------------------------------|---|--|
| File & Serve California Overview  | 4 |  |
| eService Inbox                    | 5 |  |

# What's Inside

## **FILE & SERVE CALIFORNIA RESOURCES**

File & Serve *California* (FSCA) has many resources available to you in order to address your questions and concerns:

- **FSCA Client Support** is available to assist you with technical, ID, functionality and any other questions you may have. You can contact Client Support at 888.529.7587. They are available 24/7/365.
- The **FSCA** website (<u>www.fileandservecalifornia.com</u>) contains helpful information for using the FSCA system. The website houses our training registration information, user guides, pricing, and more.

# **FILE & SERVE CALIFORNIA OVERVIEW**

## File & Serve California

This FSCA User Guide provides a convenient source of information to help you manage your eService notifications in case matters.

#### **Before You Begin**

- 1. Refer to the appropriate court rules on electronic filing prior to using FSCA to ensure that you are in compliance with local requirements.
- 2. Check our minimum system requirements for using FSCA.
- If you need assistance, call our Client Support line at 1-888-247-2051. They are available to assist 24/7/365.

#### Logging in to FSCA

| File & Serve California <sup>®</sup> |                |  |  |  |
|--------------------------------------|----------------|--|--|--|
| * Requi                              | red field.     |  |  |  |
| Email *                              |                |  |  |  |
| $\square$                            |                |  |  |  |
|                                      |                |  |  |  |
| Passwo                               | ord *          |  |  |  |
| Passwo                               | ord *<br>Login |  |  |  |

- 1. Open Chrome, Safari, or Firefox go to **www.fileandservecalifornia.com**
- 2. Enter your Username and Password and click **Login**.
- 3. If you do not have a Username/Password, please contact your Firm Administrator.

## **ESERVICE INBOX**

Overview: Users can view eService notifications for which they are served when they log into the application and continue to view them while in the system. The pre-requisites for receiving these notifications are:

- 1. The user should be a registered user of an EFSP and the user should have at least one submitted filing accepted by the court.
- 2. They must be a service recipient on the case to receive eService notifications.

A menu item *Inbox* will be available at the top of the application. This icon will display a number indicator for the count of notifications which have been unread by the user.

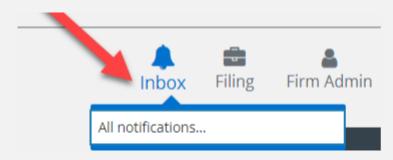

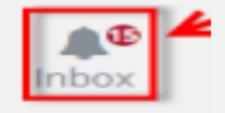

## **ESERVICE INBOX (***continued***)**

A drop-down menu will display showing each of the unread notifications by case name. An *All Notifications* menu item will always display at the bottom of the drop-down menu.

Select an unread notification in the drop-down to be directed to the filing details including a link to the document. **Note**: Viewing a line item will also mark the notification as read and it will decrease the count of unread notifications.

Select *All Notifications* to view a paginated list of both read and unread notifications. Screenshots are on the next slides.

|                                         | Case Number: 20       | 181625492                                          |                                                     |  |
|-----------------------------------------|-----------------------|----------------------------------------------------|-----------------------------------------------------|--|
|                                         | Jurisdiction: Cook    | County - Municipal Civil - District 1 - Ci         | icago Case Category: CVII                           |  |
| Inbox Filing                            | Case Type: Adminis    | trative Review - Parking Violation                 | Attorney: User Thomas                               |  |
|                                         | Case Title: DFG DF    | Served Date: 10/02/2018 03:54 PM                   |                                                     |  |
| DFG DFGDFG VS. FDGDFG FDGDFG            | Filling Code: Allas C |                                                    |                                                     |  |
| SMITH GEORGE VS. SMITH GREG             | Description: to test  | Document: Summary Filing test space.p              |                                                     |  |
| SMITH GEORGE VS. SMITH GREG             |                       | Recipient: User Thomas<br>Submitter: Admin Jeffery |                                                     |  |
| SMITH GEORGE VS. SMITH GREG             | Submitter: Admin)     |                                                    |                                                     |  |
| CAROLCAROLCAR VS. EVELYN                | Parties: 2            |                                                    |                                                     |  |
| EVELYN EVEL                             | Party Type            | Name                                               | Address                                             |  |
| CAROLCAROLCAR VS. EVELYN<br>EVELYN EVEL | Defendant             | FDGDFG FDGDFG                                      | STREET NOT PROVIDED, CITY NOT PROVIDED, IL 60601-1  |  |
| All notifications                       | Plaintiff             | DEG DEGDEG                                         | STREET NOT PROVIDED, CITY NOT PROVIDED, IL, 60601-1 |  |

# **ESERVICE INBOX (***continued***)**

### File & Serve California

| Envelope<br>Id ‡ | Case Name *                                       | Case<br>Number  | Jurisdiction 0                                              | Date 0         | Recipient       | Document                                                          | Action          |
|------------------|---------------------------------------------------|-----------------|-------------------------------------------------------------|----------------|-----------------|-------------------------------------------------------------------|-----------------|
| 85004            | Azam Vaziri v. USA At<br>hietic Club LLC          | 18-L-000<br>005 | Kane County                                                 | 09/27/20<br>18 | User Tho<br>mas | sample.pdf 3                                                      | *+              |
| 35004            | Azam Vaziri v. USA At<br>hletic Club LLC          | 18-L-000<br>005 | Kane County                                                 | 09/27/20<br>18 | User Tho<br>mas | 20180927150410853_11499_TESTINGDOCUMENT.pdf                       | 4œ+             |
| 84892            | BUTTREY FOODS VS.<br>CUNNINGHAM LIND<br>A         | 2018L00<br>5814 | Cook County - Law -<br>District 1 - Chicago                 | 09/26/20<br>18 | User Tho<br>mas | 20180926115235554_11491_RTF with white space in between File1.pdf | @+ <sub>5</sub> |
| 85080            | CAROLCAROLCAROL<br>CAR VS. EVELYN EVEL<br>YN EVEL | 2018110<br>2225 | Cook County - Munic<br>Ipal Civil - District 1 -<br>Chicago | 09/28/20<br>18 | User Tho<br>mas | test.pdf                                                          | *               |
| 85080            | CAROLCAROLCAROL<br>CAR VS. EVELYN EVEL<br>YN EVEL | 2018110<br>2225 | Cook County - Munic<br>Ipal Civil - District 1 -<br>Chicago | 09/28/20<br>18 | User Tho<br>mas | gre_research_validity_data.pdf                                    | *+              |
| 85080            | CAROLCAROLCAROL<br>CAR VS. EVELVN EVEL<br>VN EVEL | 2018110<br>2225 | Cook County - Munic<br>ipal Civil - District 1 -<br>Chicago | 09/28/20<br>18 | User Tho<br>mas | SampleDOCFile_500kb.pdf                                           | ·*              |

Please refer to next slide for outline and instructions.

A paginated list of *All Notifications* will default to be sorted by date. All columns are searchable using the *Search* field and sortable except the document and action columns using the column headers.

- 1. All column headers are searchable using the *Search* field.
- 2. All columns are sortable using the column headers.
- 3. Click the document title to view the pdf.
- 4. Click the *eyeball* icon to view the filing details.
- 5. Click the + icon to start a subsequent filing into the case.
- 6. Use *Previous*, the page numbers, and *Next* to move through the pages of notifications.